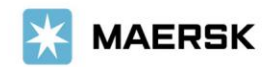

Customer Advisory

2023 年 11 月吉日

お客様各位

マースク AS 財務部

### **MyFinance – Paid to Release (**振込明細オンライン送付方式**)**ご利用方法について

拝啓 貴社益々ご清祥のこととお喜び申し上げます。 平素は格別のご高配を賜り、厚く御礼申し上げます。

弊社では、お客様の業務効率化・スピーディな処理を目指して、従来のメールでの振込明細の送付方法か ら、弊社ウェブサイト MyMaersk の中にある MyFianance の Paid to Release(オンラインによる振込明細送 付)機能に移行しております。

本件に関し ご不明な点等につきましては、マースク AS 財務会計部 中国・成都財務会計 サービス センター(E メール [JP.Payment.Ocean@maersk.com](mailto:JP.Payment.Ocean@maersk.com))までご連絡ください。

敬具

記

### **Paid to Release**(**PTR**)ご利用方法

### **Step 1. maersk.com** → 右上の三本線 のメニューより **MyFinance** をクリック → **LOGIN** ボタンをクリック。

Maersk.com を初めてご用の方はユーザー登録をお願いいたします。

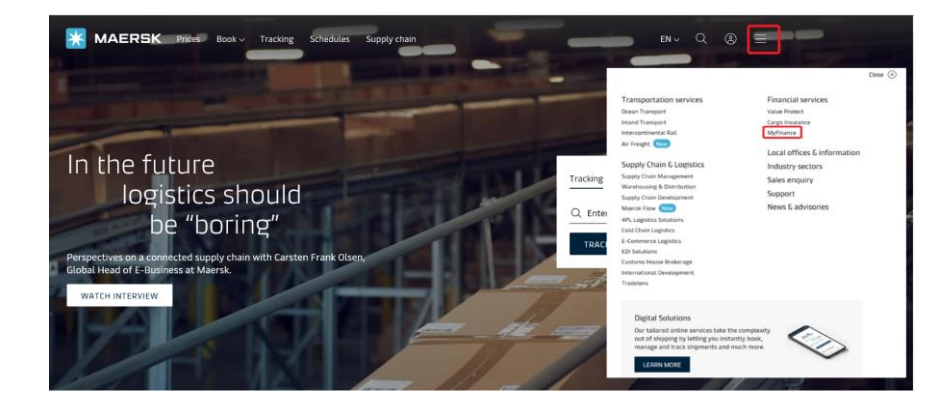

**Go to MyFinance** をクリック

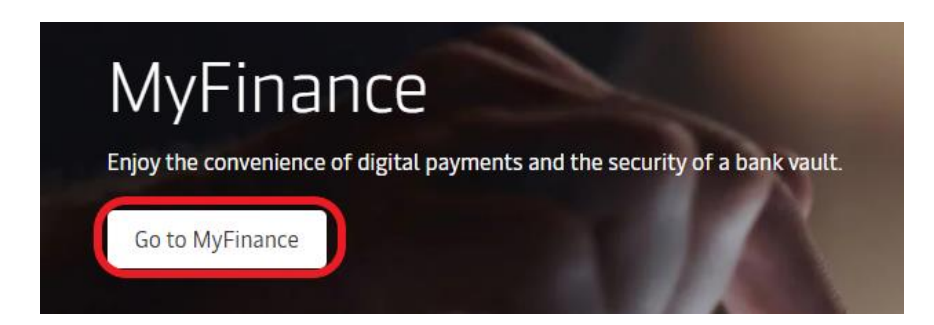

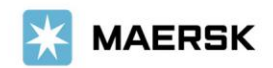

初めて、**MyMaesrk** をお使いになる場合は、**Login ID** と **Password** を入力ください。

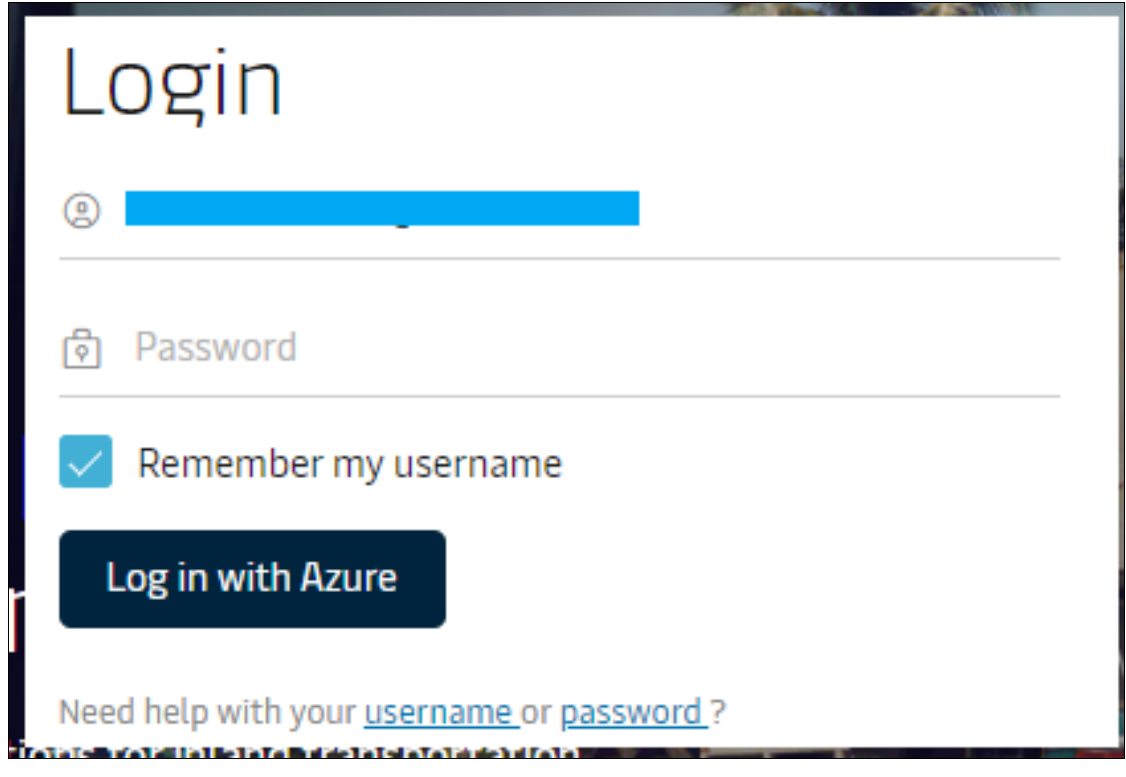

# **Step 2. 'OPEN'** タブから該当の請求書を選択し、**upload proof of payment** をクリック

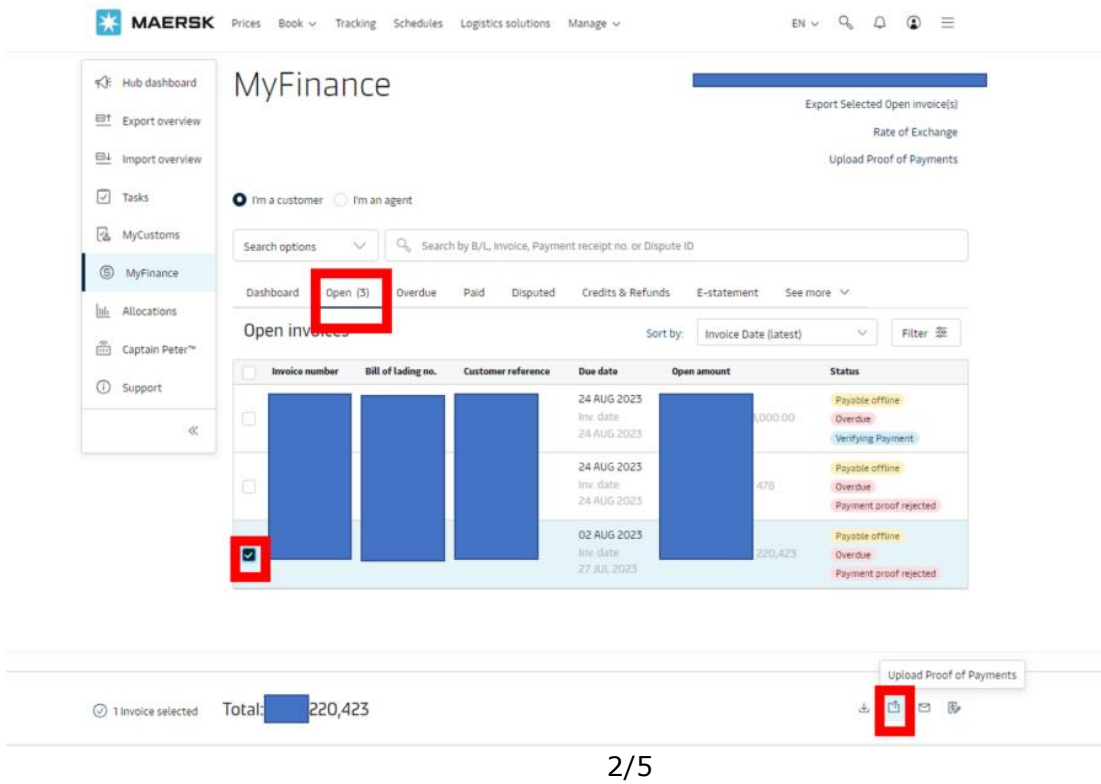

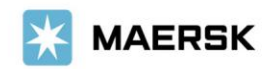

## **Step 3.** 必須項目\*を入力し、明細を添付して**'Submit'**をクリック。

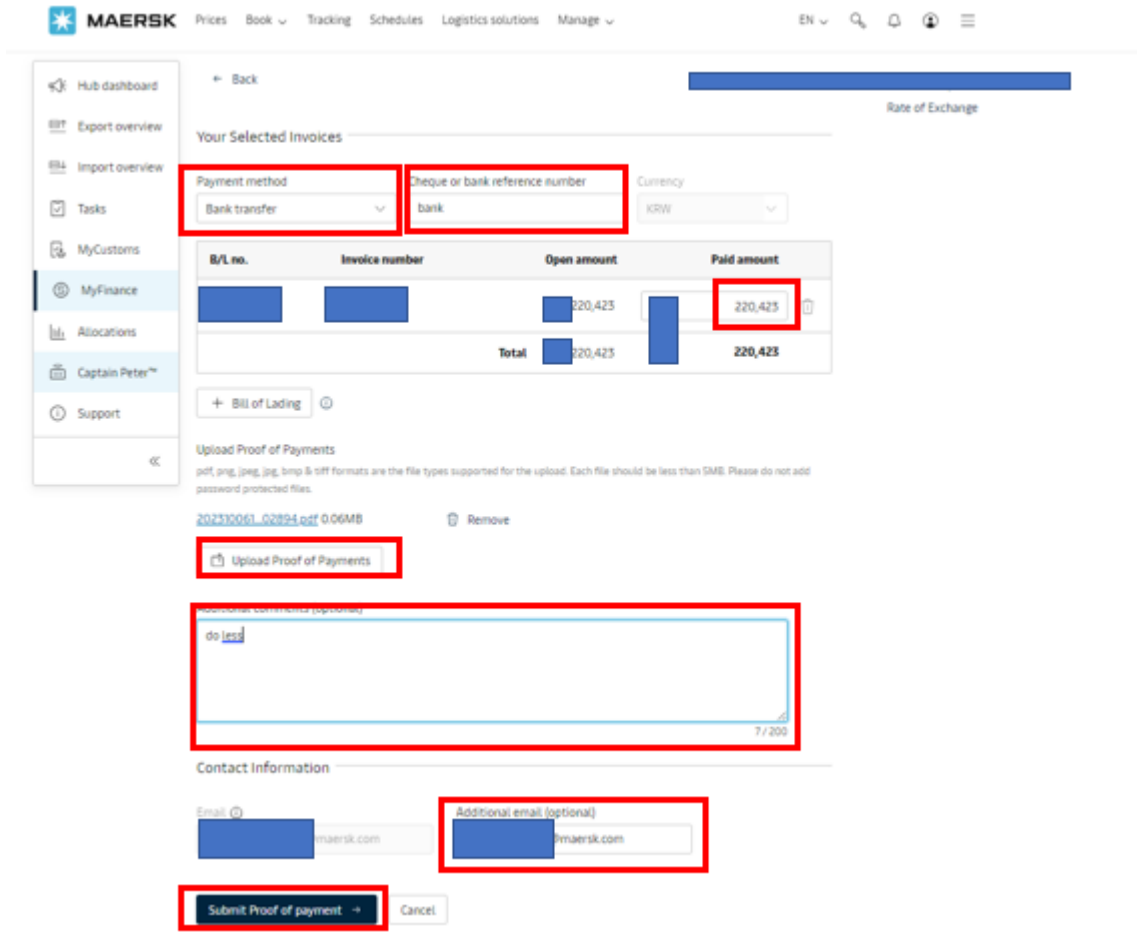

### 【入力項目】

- Total Payment Amount:振込明細と合致しているかご確認ください。
- Currency:通貨を選択してください。(複数の通貨がある場合には、通貨毎に)
- \* Payment Method: Bank transfer を選択してください。
- \* Chq of bank reference number.: bank と入力ください
- \* upload bank proof of payment : upload bank proof of payment をクリックし、添付する明細を選択後、OPEN を クリックしてください。
- \* additional email:お客様の E メールアドレス をご入力ください。

Additional comments: Hold/Doless ご希望の場合には、"Hold/Doles"を入力ください

SubmitProof of payment をクリックしてください。

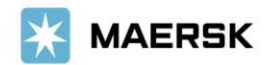

**Step 4** SubmitProof of payment ボタンをクリックし、アップロードが完了すると、以下のメッセージと 受付番号が表示されます。お急ぎの場合は、**Advice Number**(**092** から始まる **15** 桁の数字)をお控えください。

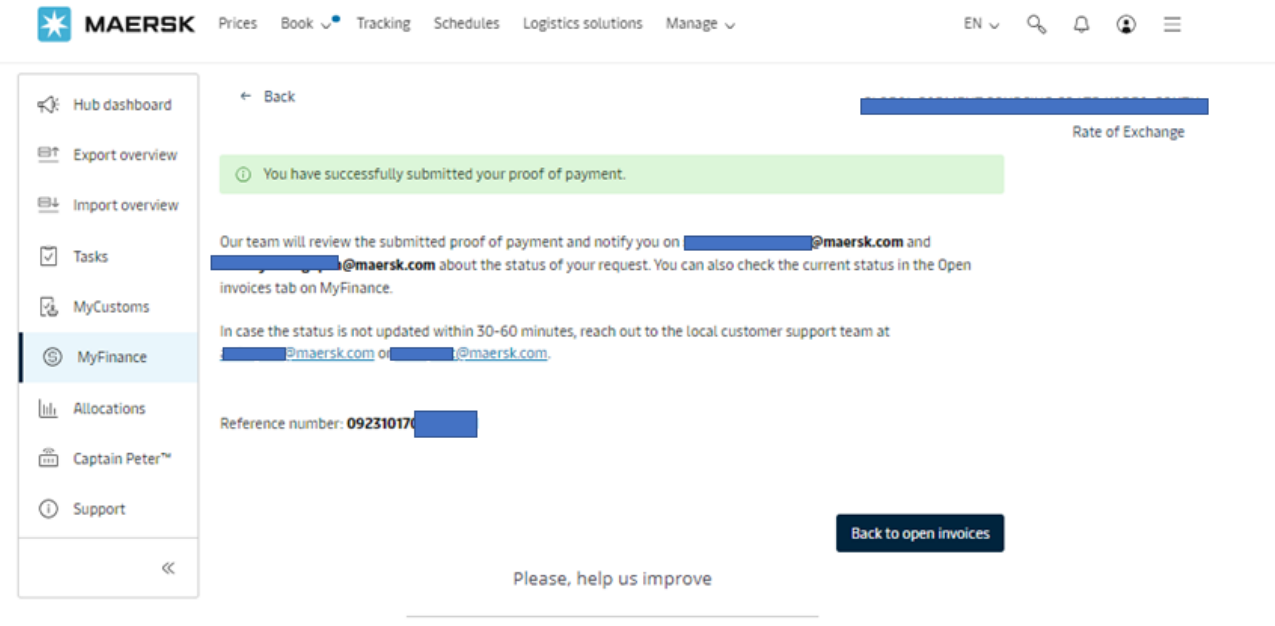

**Step 5.** 追って、ご登録いただいたメールアドレスに、**Workflow System** より自動配信されます。 弊社での手続きが完了致しましたら、Step 3.で入力いただいた E メールアドレスに E メール をお送り致します。'approved'とある場合は手続きは完了です。'rejected'とある場合、 手続きは完了しておりません。英文にて理由を明記しておりますが、ご不明な点がございま したら、お手数ですが財務会計部までご連絡をお願いいたします。 財務会計部 中国・成都財務会計 サービス センター (E メール [JP.Payment.Ocean@maersk.com](mailto:JP.Payment.Ocean@maersk.com))

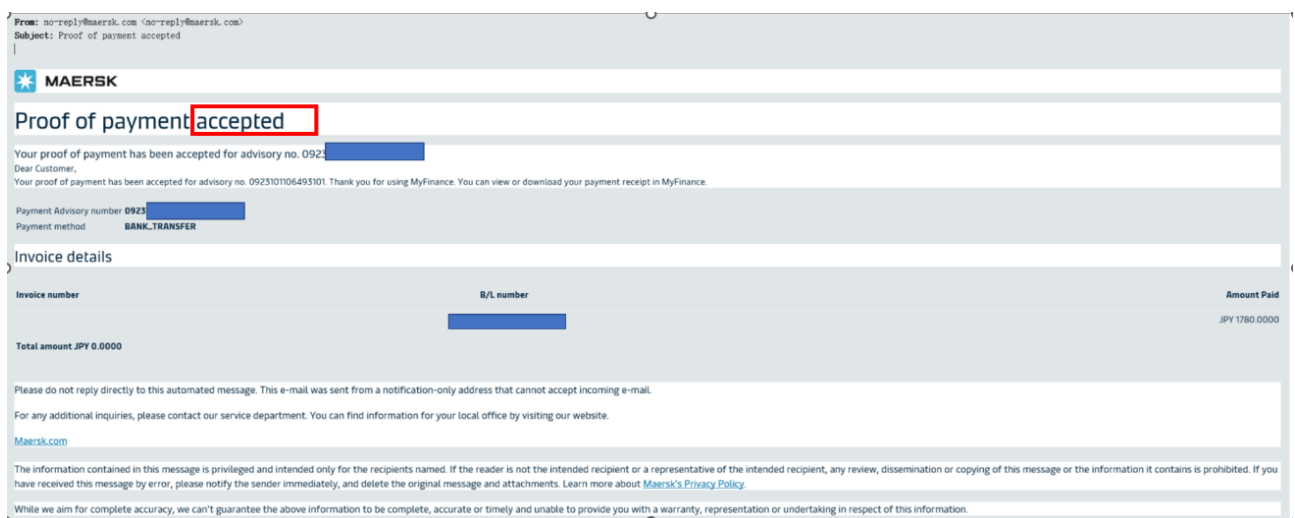

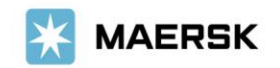

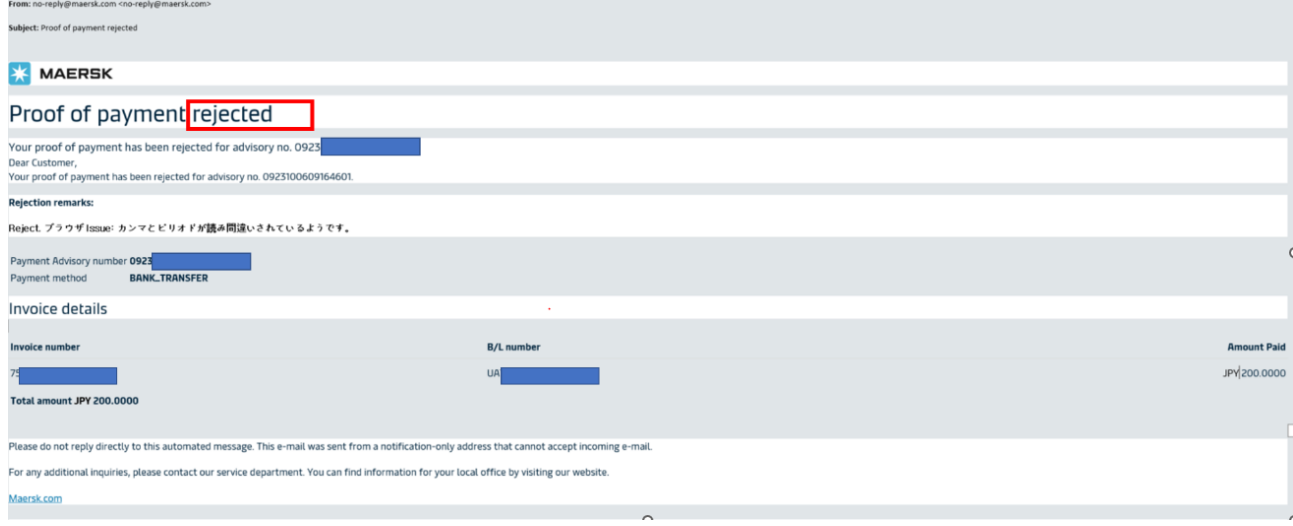

#### 輸入の明細をお送りくださったお客様へのご案内

'approved'メールを受信されて 1 時間以上経過しても NACCS の荷渡可能表示欄にて'Y'が確認 できない場合は、お手数ですが弊社カスタマーサービス(電話:050-4560-2762 / E-メール [JP.IMPORT@maersk.com](mailto:JP.IMPORT@maersk.com))までご連絡をお願い申し上げます。

輸出書類に関するお問い合わせやご指示は JP.EXPORT@maersk.com までご連絡をお願い申し上げま す。

以上